## *SB-10053916-4927*

### **IMPORTANT INFORMATION**

Please inform and provide a copy of this document to every person in your dealership with campaign-related responsibilities including Service, Parts and Accounting personnel. By law, dealers must correct, prior to delivery for sale or lease, any vehicle that fails to comply with an applicable Federal Motor Vehicle Safety Standard or that contains a defect relating to motor vehicle safety. **If** you have questions regarding this or any other campaign, please contact Warranty

# **Emissions Service Action Code: 23M1 Subject: 2009 - 2012 Volkswagen Touareg 3.0L TDI Differential Pressure Sensor/ECM Software Update**

August 06, 2013

### **Problem Description**

- In some vehicles, corrosion can form in the differential pressure sensor, causing the Malfunction Indicator Light (MIL) to come on. If the MIL is on because of this issue, a vehicle will not pass an IM (emissions) inspection.
- In some vehicles under certain driving conditions, the MIL may come on due to an issue with the Engine Control Module (ECM) software. If the MIL is on because of this issue, the vehicle will not pass an IM (emissions) inspection.

### **Corrective Action**

- Update ECM software *and/or*
- Replace differential pressure sensor

### **IMPORTANT!**

Some vehicles may have more than one criteria applicable. Check ElsaWeb to ensure that *all* applicable criteria are performed/claimed.

### **Affected Vehicles**

*U.S.A. and CANADA:*

#### **2009-2012 Touareg 3.0L TDI**

*Verify the open Campaigns/Actions screen in Elsaweb to determine if the VIN# applies to this Campaign/Action*

#### *NOTE:*

- *ElsaWeb is the only valid campaign inquiry/verification source. Check ElsaWeb on the day the campaign work will be performed to verify vehicle eligibility for the repair in order to receive claim payment consideration. Campaign status must show "open".*
- *If this repair appears to have already been performed on the vehicle but the code still shows open in ElsaWeb, contact Warranty before proceeding further, e.g. a dealer may have recently performed this repair but not yet entered a claim for it in the system.*
- *ElsaWeb may also show additional open action(s); if so, inform your customer - this work can be done while the vehicle is in for this campaign.*
- *Contact Warranty if you have any questions.*

### **Allocation Report of Affected Vehicles**

Electronic allocation lists will be posted under My Dealership Reports on [www.vwhub.com.](http://www.vwhub.com/) A list will not be posted for dealers who had no affected vehicles.

#### **Parts Information and Allocation**

- Parts allocation will take place prior to customer notification.
- The Targeted Allocation program will be used in support of this campaign.
- Please refer to the dealer letter and Campaign Data Sheet for information regarding the Completion Factor/Replacement Rate for your targeted allocation calculations.
- If additional parts are required for critical cases, please contact the Parts Specialists at 800-767-6552.

### **Owner Notification Mailing**

All known owners will be notified by first class mail on or about August 13, 2013. Owner letter samples are enclosed.

#### **Requirements for Emissions Campaigns With Customer Notification (CALIFORNIA ONLY)**

The California Air Resources Board and the Department of Motor Vehicles (DMV) require emissions-related campaigns to be completed prior to vehicle registration renewal. **When campaign work is done you must provide the owner with a signed "Vehicle Emission Recall – Proof of Correction" certificate (RC EMISCAVWAU).** Certificates can be ordered at no cost online via the Compliance Label Ordering portal at [www.vwhub.com.](http://www.vwhub.com/) 

*NOTE: Ensure owners are aware of the importance of retaining the completed certificate for their records. It should be mailed to the California DMV only upon request.*

#### **Campaign Completion Labeling Guidelines**

Vehicles repaired under this action are required to be identified with a Campaign Completion label when the work is performed. It is mandatory for all dealers to complete and affix Campaign Completion label, part number CAMP 010 000, whenever this campaign is performed. Labels can be ordered at no cost online via the Compliance Label Ordering portal at [www.vwhub.com.](http://www.vwhub.com/)

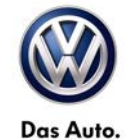

The information in this document is intended for use only by skilled technicians who have the proper tools, equipment and training to correctly and safely maintain your vehicle. These procedures are not intended to be attempted by "do-it-yourselfers," and you should not assume this document applies to your vehicle, or that your vehicle has the condition described. To determine whether this information applies, contact an authorized Volkswagen dealer. 2013 Volkswagen of America, Inc. and Volkswagen Canada. All Rights Reserved. August 2013 23M1/W8 Page 1 of 19

### **Claim Entry Procedure**

Immediately upon completion of the repair work, enter the Applicable Criteria ID and Repair Operation from the following chart. The Applicable Criteria ID is shown in ElsaWeb. Claims will only be paid for vehicles that show this campaign open in ElsaWeb on the day of the repair. To help ensure prompt and proper payment, attach the screen print to the repair order

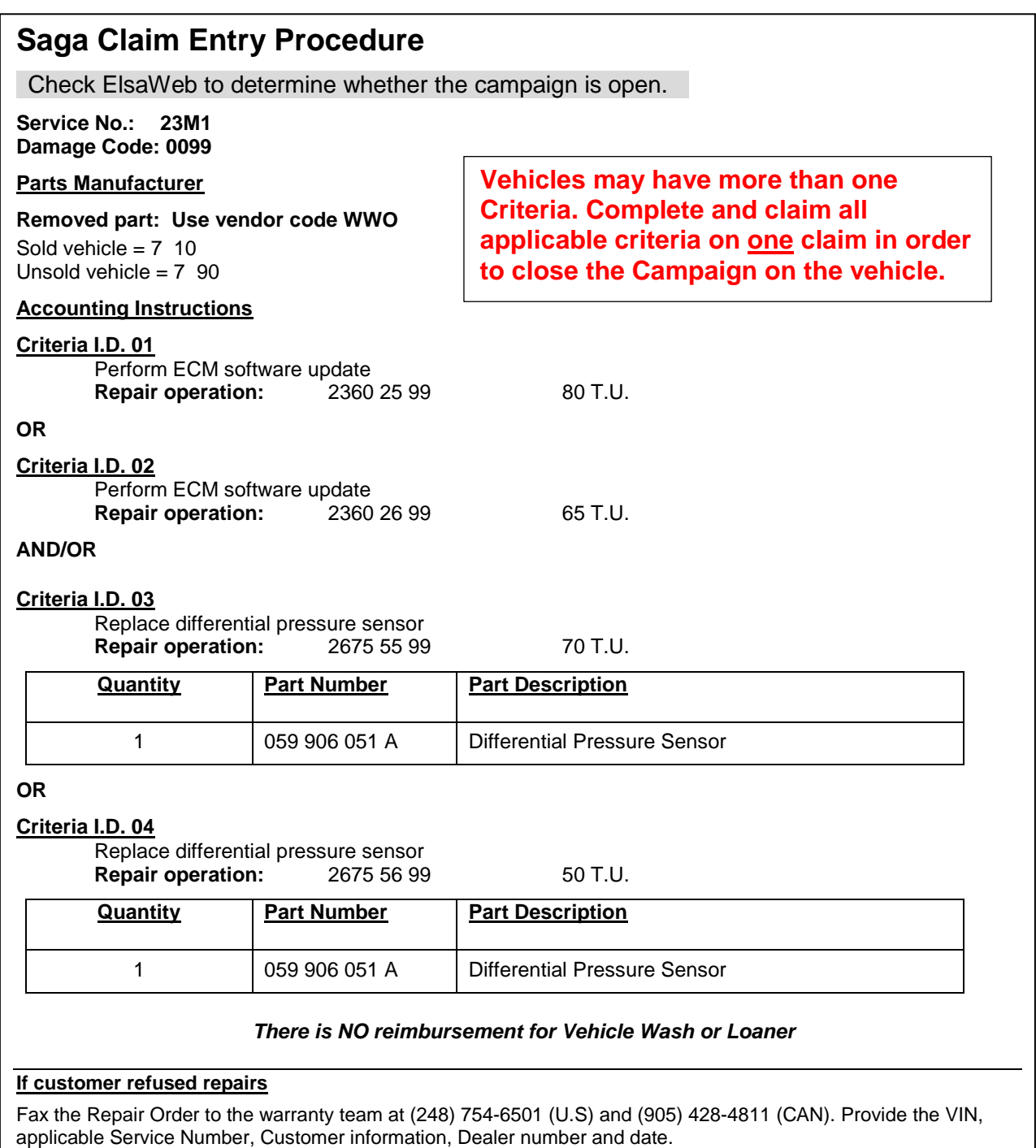

### **Customer Letter Example (United States – Except California)**

**Vehicle Identification Number (VIN):** <VIN>

**Criteria:** <CRITERIA>

### **Subject: Emissions Service Action 23M1/W8 Differential Pressure Sensor/ECM Software 2009-2012 MY Volkswagen Touareg 3.0L TDI Vehicles**

Dear Volkswagen Owner:

As a valued Volkswagen customer, your satisfaction is our utmost priority. We are writing to you today about how we intend to address/prevent some potential emissions-related issues that some customers have experienced in certain 2009-2012 MY Volkswagen Touareg 3.0L TDI vehicles.

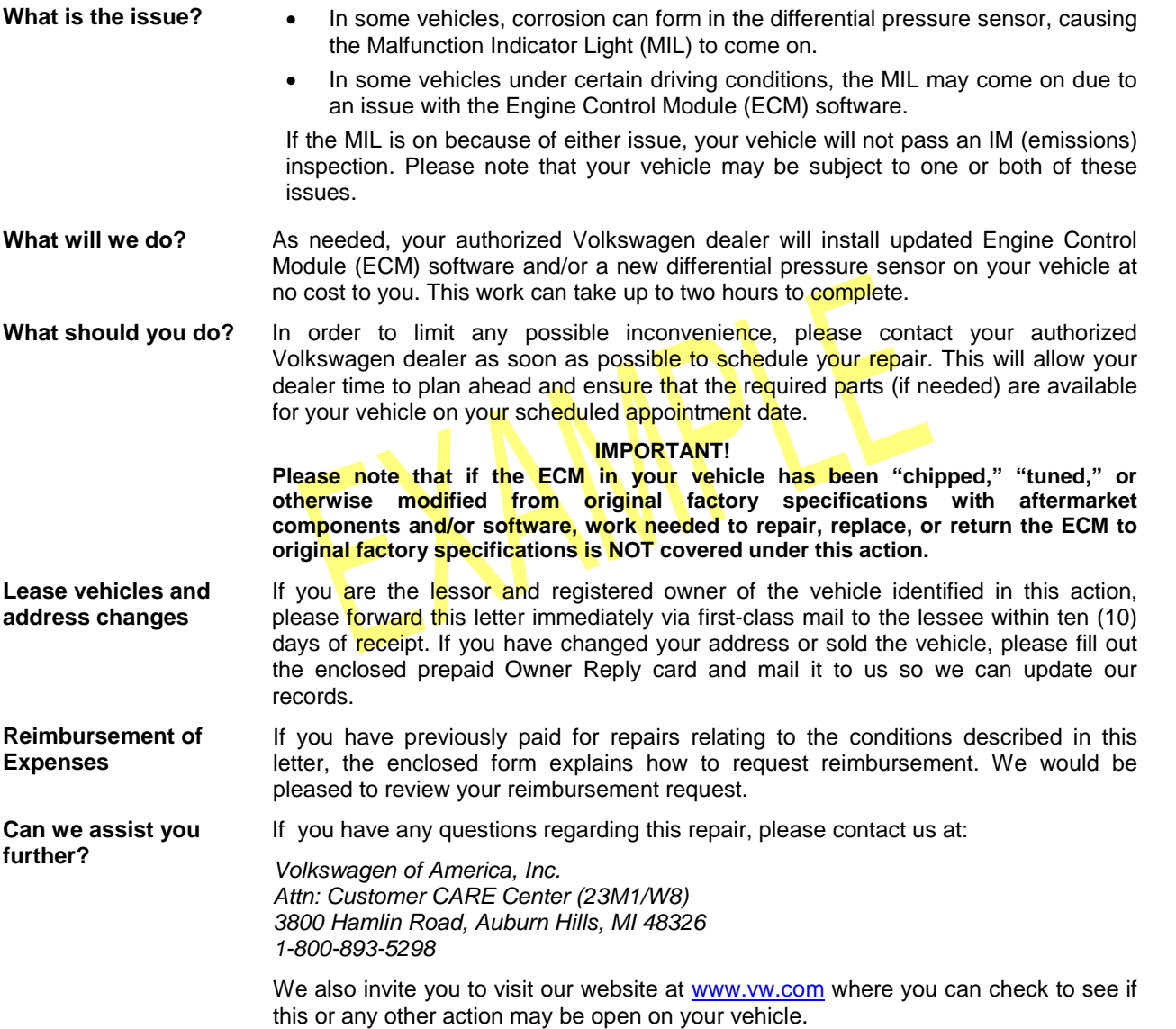

We apologize for any inconvenience this matter may cause; however we are taking this action to help ensure your vehicle continues to meet and exceed your expectations. Thank you for driving a Volkswagen!

Sincerely,

Volkswagen Product Compliance

The information in this document is intended for use only by skilled technicians who have the proper tools, equipment and training to correctly and safely maintain your vehicle. These procedures are not intended to be attempted by "do-it-yourselfers," and you should not assume this document applies to your vehicle, or that your vehicle has the condition described. To<br>determine whether this information a

#### **Vehicle Identification Number (VIN): <VIN>**

#### **Criteria:** <CRITERIA>

#### **Subject: Emissions Service Action 23M1/W8 Differential Pressure Sensor/ECM Software 2009-2012 MY Volkswagen Touareg 3.0L TDI Vehicles**

#### Dear Volkswagen Owner:

As a valued Volkswagen customer, your satisfaction is our utmost priority. We are writing to you today about how we intend to address/prevent some potential emissions-related issues that some customers have experienced in certain 2009-2012 MY Volkswagen Touareg 3.0L TDI vehicles.

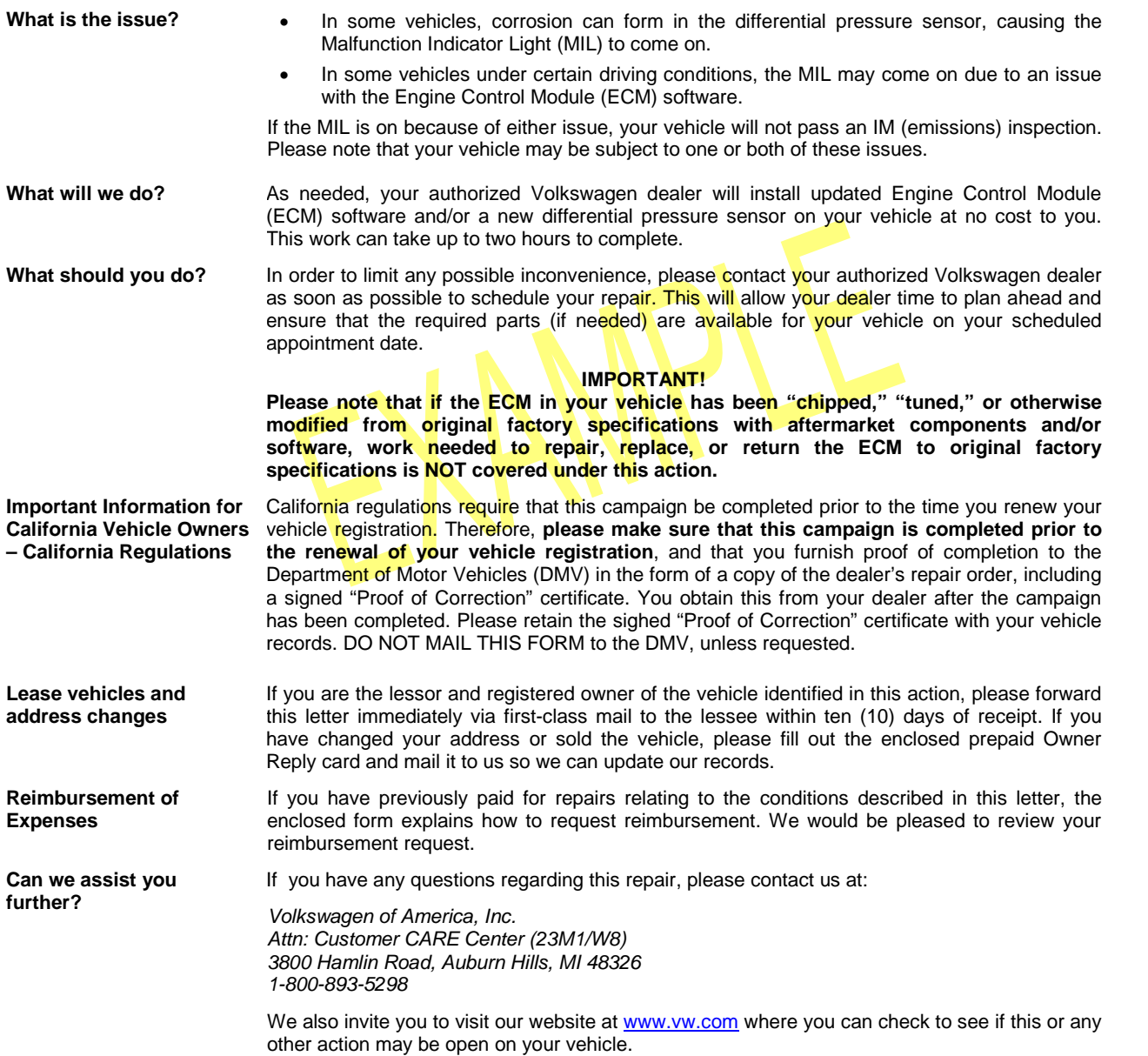

We apologize for any inconvenience this matter may cause; however we are taking this action to help ensure your vehicle continues to meet and exceed your expectations. Thank you for driving a Volkswagen!

Sincerely,

#### Volkswagen Product Compliance

The information in this document is intended for use only by skilled technicians who have the proper tools, equipment and training to correctly and safely maintain your vehicle. These procedures are not intended to be attempted by "do-it-yourselfers," and you should not assume this document applies to your vehicle, or that your vehicle has the condition described. To<br>determine whether this information a

### **Customer Letter Example (Canada)**

#### **Vehicle Identification Number (VIN):** <VIN>

**Criteria:** <CRITERIA>

### **Subject: Emissions Service Action 23M1/W8 Differential Pressure Sensor/ECM Software 2009-2012 MY Volkswagen Touareg 3.0L TDI Vehicles**

#### Dear Volkswagen Owner:

As a valued Volkswagen customer, your satisfaction is our utmost priority. We are writing to you today about how we intend to address/prevent some potential emissions-related issues that some customers have experienced in certain 2009-2012 MY Volkswagen Touareg 3.0L TDI vehicles.

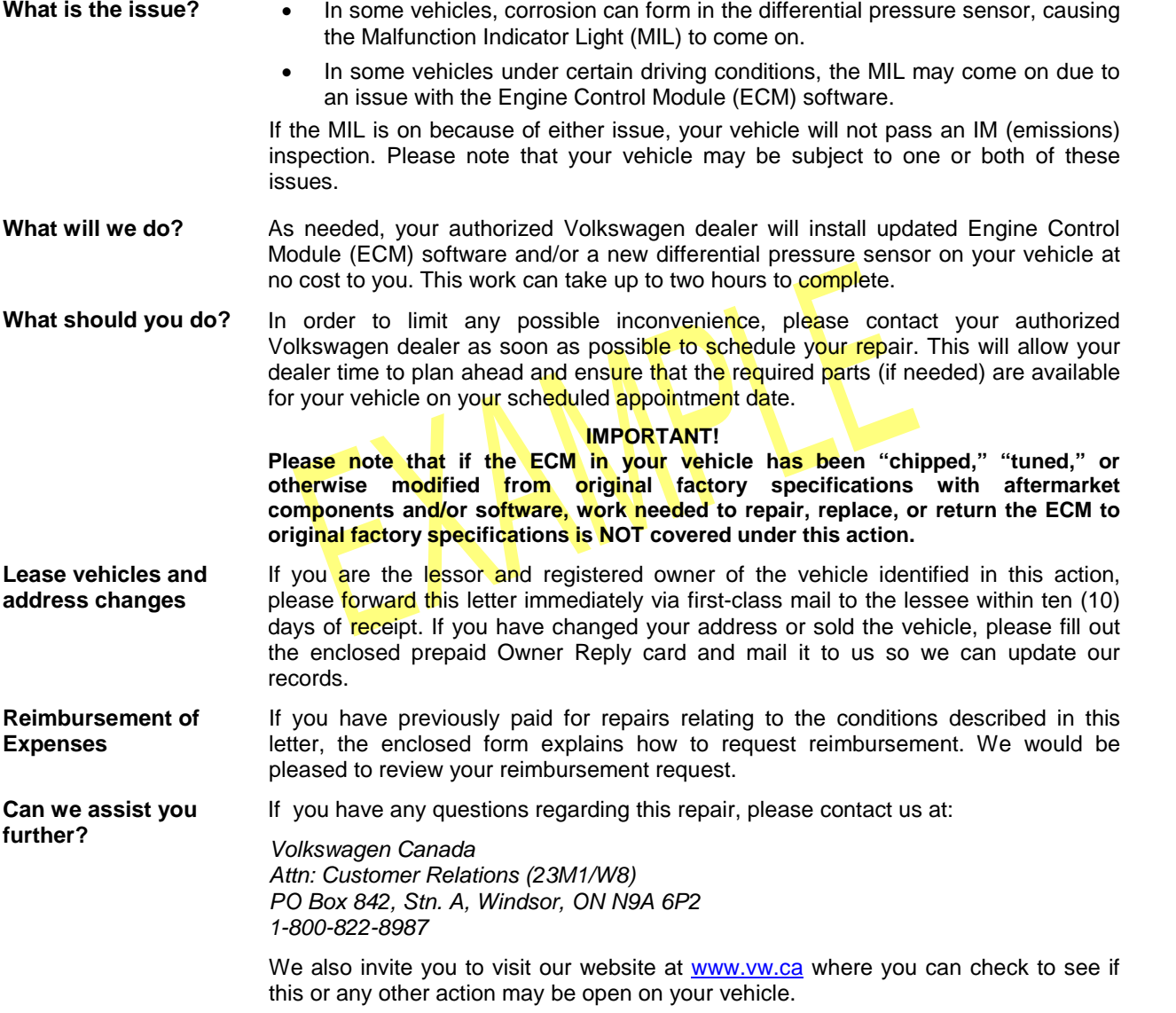

We apologize for any inconvenience this matter may cause; however we are taking this action to help ensure your vehicle continues to meet and exceed your expectations. Thank you for driving a Volkswagen!

Sincerely,

#### Volkswagen Product Compliance

The information in this document is intended for use only by skilled technicians who have the proper tools, equipment and training to correctly and safely maintain your vehicle. These procedures are not intended to be attempted by "do-it-yourselfers," and you should not assume this document applies to your vehicle, or that your vehicle has the condition described. To<br>determine whether this information a

**If there are questions regarding the work procedure:**

- **U.S. dealers, contact Warranty**
- **Canadian dealers, open an VTA ticket using concern group "Compliance/Recall Assistance (C)"**

### **Required Parts:**

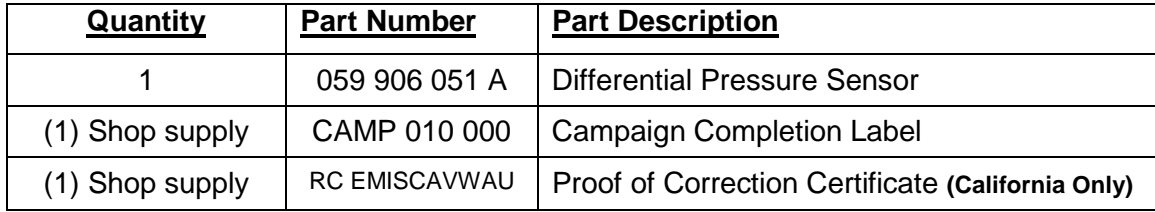

### **Work Procedure:**

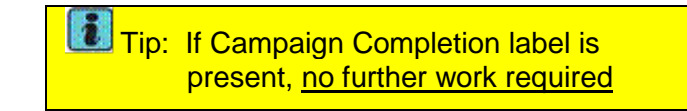

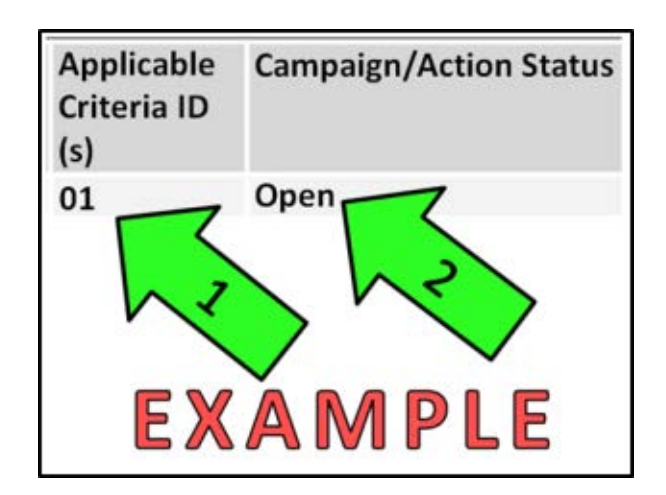

### **Section A – Identify Criteria and Check for Open Status**

- **Tip**: On the date of repair, print this screen and keep a copy with the repair order.
- Enter the VIN in ElsaWeb and proceed to the "Campaign/Action" screen.
- $\leftarrow$  Ensure that the Status is "Open" <arrow 2>.
- $\Leftarrow$  Note all of the Applicable Criteria ID(s) <arrow 1> for use in determining the correct work to be done and associated parts.

**Perform all Applicable Criteria below as necessary according to ElsaWeb:** 

- **01 Section B 7L Touareg ECM Software Update**
- **02 Section C 7P Touareg ECM Software Update**
- **03 Section D 7L Touareg Sensor Replacement**
- **04 Section E 7P Touareg Sensor Replacement**

The information in this document is intended for use only by skilled technicians who have the proper tools, equipment and training to correctly and safely maintain your vehicle. These procedures are not intended to be attempted by "do-it-yourselfers," and you should not assume this document applies to your vehicle, or that your vehicle has the condition described. To determine whether this information applies, contact an authorized Volkswagen dealer. 2013 Volkswagen of America, Inc. and Volkswagen Canada. All Rights Reserved.

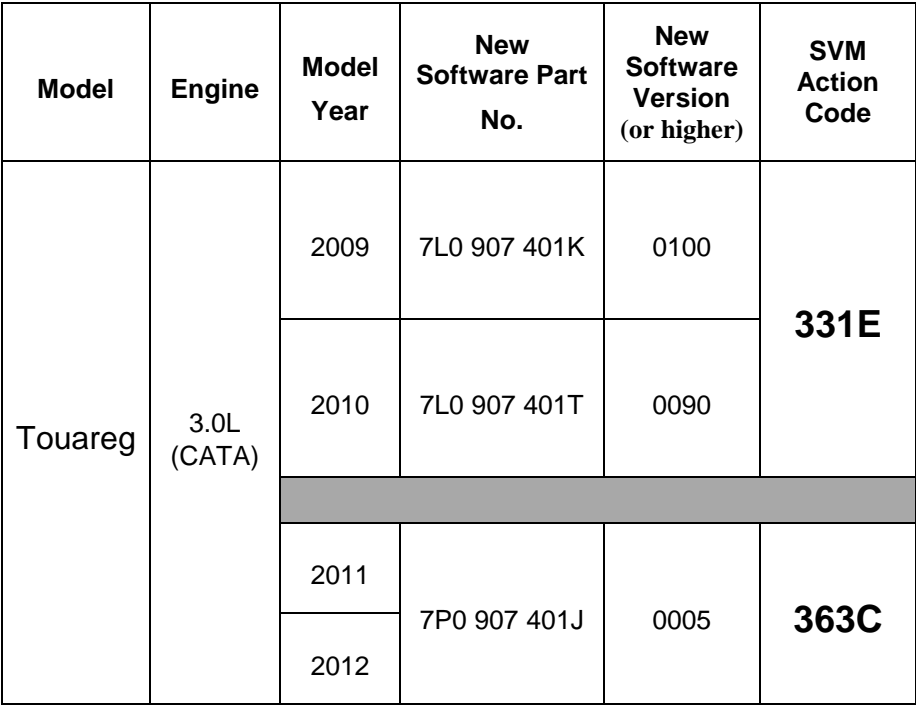

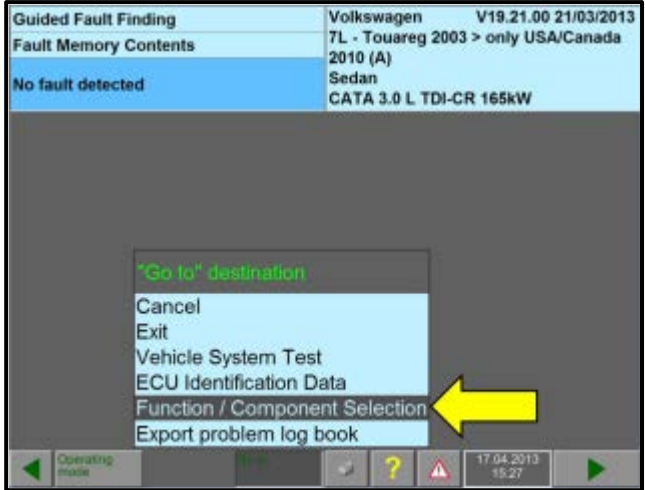

### **Section B - Criteria 01 – 7L Touareg – ECM Software Update**

- Open the hood.
- Attach an appropriate battery charger to the vehicle battery.
- Attach the VAS tester to the vehicle.
- Scan the vehicle using Guided Fault Finding.
- ⇐ Select "Go To", then "Function/Component Selection" <arrow>.

The information in this document is intended for use only by skilled technicians who have the proper tools, equipment and training to correctly and safely maintain your vehicle. These<br>procedures are not intended to be att

![](_page_7_Picture_0.jpeg)

![](_page_7_Picture_81.jpeg)

![](_page_7_Picture_82.jpeg)

⇐ Select "Software Version Management" <arrow>.

⇐ Select "Adapting Software" <arrow>.

 $\Leftarrow$  Select "-1- Update software through measures code" <arrow>.

![](_page_8_Picture_115.jpeg)

- $\Leftarrow$  Enter SVM code "331E" <arrow> and press the forward arrow.
- Follow the remaining on screen prompts to complete the ECM software update.

### **If Criteria 3 applies, continue to Section D. Otherwise, continue to Section F.**

### **Section C - Criteria 02 – 7P Touareg – ECM Software Update**

![](_page_8_Picture_116.jpeg)

- Attach an appropriate battery charger to the vehicle battery.
- Attach the VAS tester to the vehicle.
- Scan the vehicle using Guided Fault Finding.
- ⇐ Select "Go To", then "Function/Component Selection" <arrow>.

![](_page_8_Picture_117.jpeg)

![](_page_8_Picture_118.jpeg)

![](_page_9_Picture_0.jpeg)

7P - Touareg 2010 > only USA/Canada **Function Test**  $2012 (C)$ Sedan Service42 CATA 3.0 L TDI-CR / 165kW Select action With the help of the software version management (SVM). you can update the software for control modules to perfor conversions and retrofits. Make a selection to do this: 1. Update software through measures code 2. Perform conversion/retrofit 17.04.2013<br>15.24

Volkswagen

⇐ Select "Software Version Management" <arrow>.

⇐ Select "Adapting Software" <arrow>.

 $\leftarrow$  Select "-1- Update software through measures code" <arrow>.

The information in this document is intended for use only by skilled technicians who have the proper tools, equipment and training to correctly and safely maintain your vehicle. These procedures are not intended to be attempted by "do-it-yourselfers," and you should not assume this document applies to your vehicle, or that your vehicle has the condition described. To determine whether this information applies, contact an authorized Volkswagen dealer. 2013 Volkswagen of America, Inc. and Volkswagen Canada. All Rights Reserved.

V19.19.00 15/10/2012

**Guided Fault Finding** 

![](_page_10_Picture_109.jpeg)

- $\Leftarrow$  Enter SVM code "363C" <arrow> and press the forward arrow.
- Follow the remaining on screen prompts to complete the ECM software update.

**If Criteria 4 applies, Continue to Section E, Otherwise Continue to Section F.** 

### **Section D - Criteria 03 – 7L Touareg – Replace Differential Pressure Sensor**

- Open the hood.
- Remove the engine cover.
- Remove the intake hose.
- $\leftarrow$  The differential pressure sensor is mounted in the center of the bulkhead, below the wiper cowl <circle>.

![](_page_10_Picture_9.jpeg)

The information in this document is intended for use only by skilled technicians who have the proper tools, equipment and training to correctly and safely maintain your vehicle. These<br>procedures are not intended to be att

![](_page_11_Picture_0.jpeg)

![](_page_11_Picture_1.jpeg)

![](_page_11_Picture_2.jpeg)

 $\Leftarrow$  Disconnect the electrical connector from the differential pressure sensor <circle>.

 $\Leftarrow$  Remove the differential pressure sensor mounting nut <circle>.

- $\Leftarrow$  Reposition the spring clamps on both of the particulate filter hoses to allow removal of the hoses from the differential pressure sensor <arrows>.
- Remove both of the particulate filter hoses from the differential pressure sensor and remove the sensor itself from the mounting bracket.

- **Guided Functions** Volkswagen V19.20.00 31/01/2013 7L - Touareg 2003 > only USA/Canada Functions 2010 (A) Seda Selecting vehicle system or functio CATA 3.0 L TDI-CR 165kW 01 - CATA - Engine - J623 < 02 - 8-speed automatic transmission 0C8 22 - All wheel electronics I J646 32 - Locking electronics | J647 03 - Antilock brake system ABS/EDL/TCS/ESP 13 - Adaptive cruise control - J428 8B - Distance regulation 2 -J850 53 - Parking brake - J540 34 - Level control system I J197 65 - Tire pressure monitoring - J502 42 - Driver door electronics - J386 52 - Front passenger door electronics - J387 62 - Left rear door electronics - J388 72 - Right rear door electronics - J389
- **Guided Functions** V19.19.00 15/10/2012 Volkswagen 7L - Touareg 2003 > only USA/Canada Functions 2009 (9) Sedan Selecting vehicle system or function CATA 3.0 L TDI-CR 165KW CATA - engine Check ash residue of diesel particulate filter Adapting Exhaust pressure Sensor -G450-Read SCR system measured values **SCR system function test** Drain the SCR dosing line CCS activating/deactivating and activating ADR Adapting injector quantity compensation to IVA Adapt engine control module to EGR vac. reg. sol. valve Reading Injector Quantity Adjustment Engine CM (ECM) replacing, coding and adapting -J623-Emptying fuel system Vent fuel system Reset fuel pressure regulator valve adaptation values

![](_page_12_Picture_2.jpeg)

- Install the particulate filter hoses onto the new differential pressure sensor (P/N 059 906 051 A).
- Reposition the spring clamps.
- Install the new differential pressure sensor into the retaining clip.
- Install and torque the mounting nut to 3.5 Nm.

### **Adjust Programmed Values - 7L Touareg**

- Attach an appropriate battery charger to the vehicle battery.
- Using a VAS 6150A or equivalent enter "Guided Functions".
- Select the appropriate model, model year, and engine code.
- $\Leftarrow$  Select "01 CATA Engine J623" <arrow>.
- $\leftarrow$  Select "Adapting Exhaust pressure Sensor -G450-"<arrow>.

 $\leftarrow$  Select "Adapting Exhaust pressure Sensor -G450-" <arrow>.

The information in this document is intended for use only by skilled technicians who have the proper tools, equipment and training to correctly and safely maintain your vehicle. These procedures are not intended to be attempted by "do-it-yourselfers," and you should not assume this document applies to your vehicle, or that your vehicle has the condition described. To determine whether this information applies, contact an authorized Volkswagen dealer. 2013 Volkswagen of America, Inc. and Volkswagen Canada. All Rights Reserved.

![](_page_13_Picture_0.jpeg)

![](_page_13_Picture_66.jpeg)

![](_page_13_Picture_67.jpeg)

- Verify the ignition is switched on.
- ⇐ Select "Done" <arrow>.

⇐ Select "No" <arrow>.

- Switch the ignition off.
- ⇐ Select "Done" <arrow>.

![](_page_14_Picture_0.jpeg)

- Switch the ignition on.
- ⇐ Select "Done" <arrow>.
- Disconnect the VAS tester from the vehicle.
- Disconnect the battery charger.
- Close the hood.

### **Work Complete**

**California Dealers - Proceed to Section F, all other dealers proceed to section G**

### **Section E - Criteria 04 – 7P Touareg – Replace Differential Pressure Sensor**

- Open the hood.
- Remove the engine cover.
- $\Leftarrow$  The differential pressure sensor is mounted in the center of the bulkhead, underneath the wiper cowl <circle>.

![](_page_14_Picture_12.jpeg)

![](_page_15_Picture_0.jpeg)

![](_page_15_Picture_1.jpeg)

![](_page_15_Picture_2.jpeg)

 $\Leftarrow$  Disconnect the electrical connector from the differential pressure sensor <circle>.

 $\Leftarrow$  Remove the differential pressure sensor mounting nut <circle>.

- $\Leftarrow$  Reposition the spring clamps on both of the particulate filter hoses to allow removal of the hoses from the differential pressure sensor <arrows>.
- Remove both of the particulate filter hoses from the differential pressure sensor and remove the sensor itself from the mounting bracket.

- Attach the particulate filter hoses to the fittings on the new differential pressure sensor.
- Reposition the spring clamps.

The information in this document is intended for use only by skilled technicians who have the proper tools, equipment and training to correctly and safely maintain your vehicle. These<br>procedures are not intended to be att

- Install the new differential pressure sensor (P/N 059 906 051 A) into the retaining clip.
- Install and torque the mounting nut to 3.5 Nm.

#### V19 19 00 15/10/2012 **Guided Functions** Volkswagen V19.19.00 15/10/2012<br>7P - Touareg 2010 > only USA/Canada **Functions** 2012 (C) Sedar Selecting vehicle system or function CATA 3.0 L TDI-CR / 165kW 01 - CATA - Engine - J623 02 - 8-speed automatic transmission 0C8 22 - All wheel electronics I J646 32 - Locking electronics | J647 03 - Antilock brake system ABS/EDL/TCS/ESP 13 - Adaptive cruise control - J428 8B - Distance regulation 2 -J850 53 - Parking brake - J540 34 - Level control system I J197 65 - Tire pressure monitoring -J502 42 - Driver door electronics - J386 52 - Front passenger door electronics - J387

 $-$ dee 1200

![](_page_16_Picture_189.jpeg)

- 01 Adapt injector corr. values (Rep. Gr. 23)
- 01 Reset engine control adaptation values (Rep.Gr. 23)
- 01 Check DPF ash load (Rep.Gr. 26)
- 01 Particle filter service regeneration (repair group 26)
- 01 Adapt DPF ash load adaptation values (Rep.Gr. 26)
- 01 SCR system functions (Rep.-Gr.26)
- 01 Oil consumption measurement

![](_page_16_Picture_190.jpeg)

### **Adjust Programmed Values – 7P Touareg**

- Attach an appropriate battery charger to the vehicle battery.
- Using a VAS6150A, or equivalent, enter "Guided Functions".
- Select the appropriate model, model year, and engine code.
- $\Leftarrow$  Select "01 CATA Engine J623" <arrow>.
- $\epsilon$  Select "01-Adapt DPF ash load adaptation values (Rep.Gr.26)" <arrow>.

 $\epsilon$  Select "01-Adapt DPF ash load adaptation values (Rep.Gr.26)" <arrow>

The information in this document is intended for use only by skilled technicians who have the proper tools, equipment and training to correctly and safely maintain your vehicle. These procedures are not intended to be attempted by "do-it-yourselfers," and you should not assume this document applies to your vehicle, or that your vehicle has the condition described. To determine whether this information applies, contact an authorized Volkswagen dealer. 2013 Volkswagen of America, Inc. and Volkswagen Canada. All Rights Reserved.

![](_page_17_Picture_0.jpeg)

![](_page_17_Picture_113.jpeg)

![](_page_17_Picture_114.jpeg)

⇐ Select "Yes"<arrow>.

- $\epsilon$  Select "2. Differential Pressure Sensor G505 replaced <arrow>.
- Follow the on-screen prompts and complete the test plan.

- $\Leftarrow$  This confirmation will be displayed briefly when the test plan is complete (left).
- Disconnect the VAS tester from the vehicle.
- Disconnect the battery charger.
- Close the hood.

**California Dealers - Proceed to Section F, all other dealers proceed to section G**

### **Section F – CALIFORNIA ONLY Requirements for Emissions Campaigns Having Customer Notification**

The California Air Resources Board and the Department of Motor Vehicles (DMV) require emissions-related campaigns to be completed prior to vehicle registration renewal. **When campaign work is done you must provide the owner with a signed "Vehicle Emission Recall – Proof of Correction" certificate (RC EMIS\_CAL VW).** Certificates can be ordered at no cost can be ordered at no cost online via the Compliance Label Ordering portal at [www.vwhub.com.](http://www.vwhub.com/)

> **Tip:** Ensure owners are aware of the importance of retaining the completed certificate for their records. It should be mailed to the California DMV *only upon request.*

### **Section G – Campaign Completion Label and Parts Return/Disposal**

### **Install Campaign Completion Label**

Open the hood.

п

 $\Leftarrow$  Fill out and affix Campaign Completion label, part number CAMP 010 000, next to the vehicle emission control information label

**Tip**: Ensure Campaign Completion label does not cover any existing label(s)

Close the hood

### **Parts Return/Disposal**

Properly destroy and dispose of removed parts in accordance with all state/local requirements once the parts are listed on the Parts Destruction and Core Disposition report, unless otherwise indicated and/or requested for return.

### **ALL WORK IS COMPLETE**

The information in this document is intended for use only by skilled technicians who have the proper tools, equipment and training to correctly and safely maintain your vehicle. These procedures are not intended to be attempted by "do-it-yourselfers," and you should not assume this document applies to your vehicle, or that your vehicle has the condition described. To determine whether this information applies, contact an authorized Volkswagen dealer. 2013 Volkswagen of America, Inc. and Volkswagen Canada. All Rights Reserved.

**Campaign Completion**

**CAMP 010 000**

SAGA CODE:

DLR #:

REPAIR DATE:

![](_page_19_Picture_0.jpeg)

# OWNER INFORMATION ABOUT CONTROL MODULE TUNING\* ACKNOWLEDGEMENT AND AUTHORIZATION FOR REPROGRAMMING (REFLASHING) OF CONTROL MODULE(S)

*\*) "TUNING" is described as the addition of or modification of any component which causes a Volkswagen vehicle to perform outside the normal parameters and specifications approved by Volkswagen Group of America / Volkswagen Group Canada.*

![](_page_19_Picture_129.jpeg)

![](_page_19_Picture_4.jpeg)

**Dealer stamp**

**I** , owner or driver of the above identified Volkswagen, confirm:

 "Tuning" as described above (especially power increasing modifications) has NOT been performed on my vehicle.

 $\Box$  "Tuning" as described above has been performed on my vehicle and the following components were modified or installed:

TUNING was performed by (Please provide Company name and telephone number, if you wish us to contact them):

I understand that if my Control Module is determined to have been tuned, any damage caused by the tuning of the Control Module (including adverse emissions consequences) will not be covered by VWGoA / VGC warranties.

I am permitting an authorized Volkswagen Dealer to reflash (update) my Control Module, and by doing so, I understand that this process will automatically overwrite (destroy) and permanently delete any tuning program that was previously installed on the Control Module of my Volkswagen vehicle.

By signing below, I fully acknowledge and understand that the tuning program will not be restored and VWGoA / VGC, will not be liable in any way for the loss of tuning data.

Signature of Customer

 $\circledcirc$  2013 Volkswagen Group of America Inc. All rights reserved. Information contained in this document is based on the latest information available at the time of printi ng and is subject to the copyright and other inte property rights of VGoA / VGCA Inc., its affiliated companies and its licensors. All rights are reserved to ma ke changes at any time without notice. No part of this document may be reproduced, stored in a retrieval system **form or by any means, electronic, mechanical, photocopying, recording, or otherwise, nor may these materials be modified or rep osted to other sites, without the prior expressed written permission of the publisher .**